## PHOTOSHOP ELEMENTS 5 **COOKIE CUTTER**

© Darry D Eggleston, 813.677.2871, [DarryD@darryd.com](mailto:DarryD@darryd.com)

The Cookie Cutter tool cuts a shape out of our image and throws away unused pixels. It even has a cropping mode to reduce pixel dimensions of the image. Great for scrapbook design.

Elements isn't just a paint program. It includes 6 shape tools. They are NOT pixel-based. The shape tools draw *vector objects*, which can be scaled to any size with no loss of quality.

The Cookie Cutter tool uses Elements' Custom Shapes palette to create an automatic cutout of an image of any of the shapes from the Custom Shapes menu. You click and drag it to any size and proportion you want. Elements uses that shape to create a temporary mask that reveals only where the shape is.

Feather

1. Click Cookie Cutter tool (Figure 1).

Shape Options:

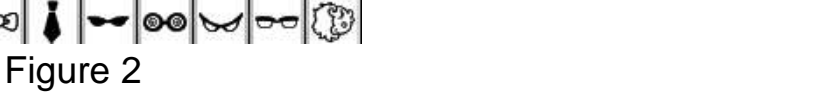

3. Double, left-click on a custom shape.

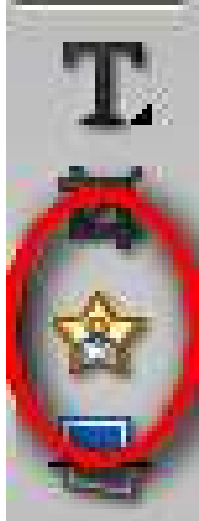

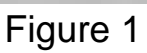

2. Click to open Custom Shapes palette (Figure 2).

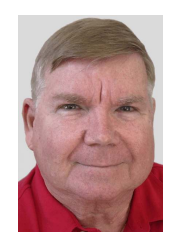

4. Draw the shape (Figure 3):

Ø Left-click, hold, and drag the tool to create a shape you selected:

 $\star$  You can drag the square handles on the bounding box or use the controls in the tool options bar to rotate or skew.

 $\star$  The shape draws outward from the point of origin to the direction in which you are dragging the mouse.

 $\star$  To constrain the shape to equal proportions, you can press and hold the Shift key while dragging.

<sup>2</sup> Touch the *Enter* key, on the keyboard, to confirm your image (Figure 4).

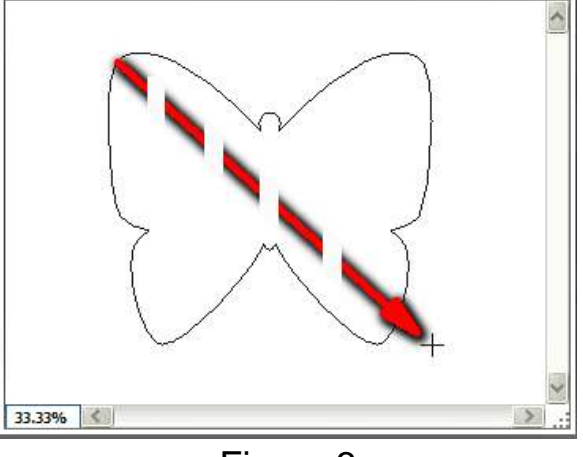

Untitled-1 @ 33.3% (RGB/8)

Figure 3

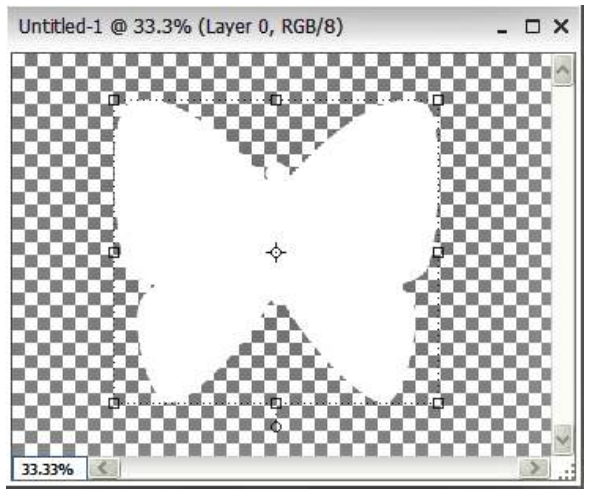

Figure 4

 $\square$   $\times$ 

## Dick Evans & Darry D Eggleston (January 4, 2007) **page 3 of 4**

5. Which cookie cutter options are available is made by clicking on the circular arrow to the right of the first line of icons ( $\bullet$  in Figure 5).

I have selected:

**<sup>2</sup>** Small Thumbnail: How I view them. **<sup>6</sup>** All Elements Shapes: So I can view all available shapes.

## **SELECTION**

- 6. Let's do a typical selection (Figure 6):
- Ø Select the Cookie Cutter tool.
- **<sup>Ø</sup>** Then I select the shape
- **<sup>6</sup>** Click-and-drag from upper-left to
- Û Lower-right, noting that...
- $\Theta$  A line appears on the horizontal ruler...
- $\theta$  and on the vertical ruler.

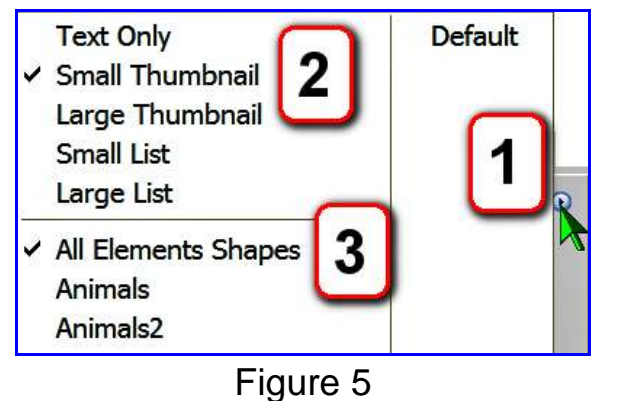

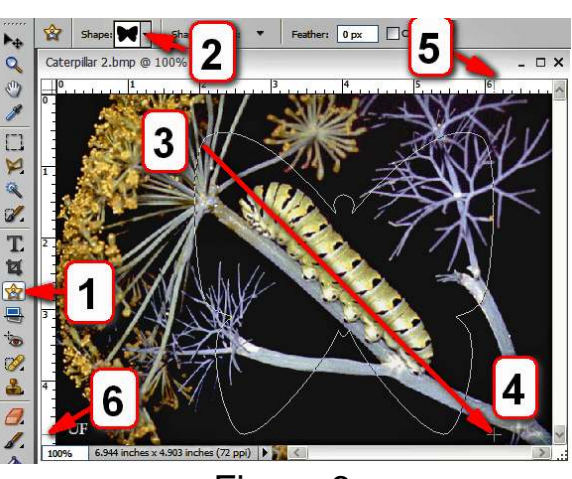

Figure 6

IF you hold down the Spacebar while still holding down the mouse button, you can move the selection until you find the placement you wish to achieve.

To view the ruler, select View > Ruler from the MenuBar.

7. When you release the mouse, the  $\frac{1}{6}$ selection cookie cutter shows with lines around it (Figure 7) so you can reduce or enlarge the selection.

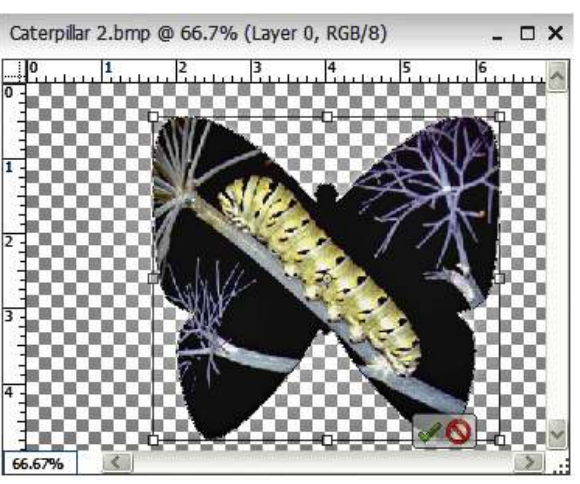

Figure 7

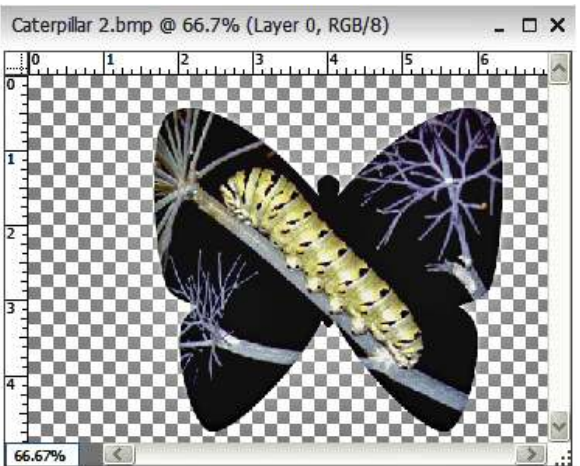

Figure 8

8. After you touch the Enter key, you see the result (Figure 8).

When you flatten the layers, the checkerboard background is replaced by a solid white background.